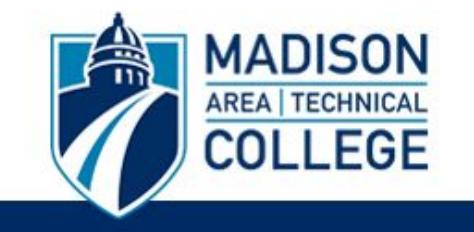

## **Logging in and Applying For a Virtual Study Abroad Program**

**A Madison College study abroad administrator has created an application for you for a virtual program.**

Logging into the site is necessary for you to perform the following tasks:

- To submit an application for a program.
- To request information about programs.
- To check the status of an application.

## **To access your application to your virtual program, complete the following steps:**

**Step 1:** Go to [studyabroad.madisoncollege.edu](https://studyabroad.madisoncollege.edu/index.cfm?FuseAction=Security.LoginWizardStepOne)

**Step 2**: Select "I have a username and password."

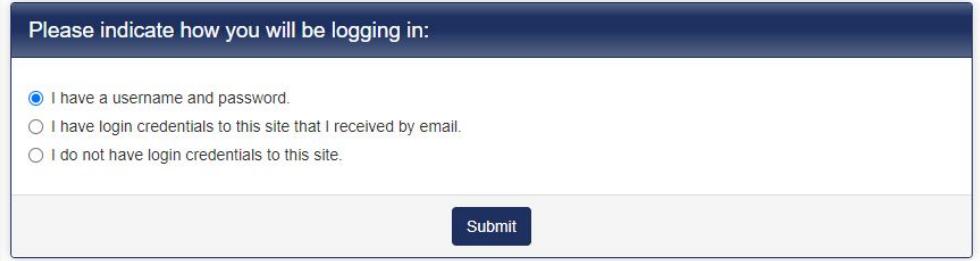

**Step 3**: Sign-in using your Madison College login credentials that you have been issued for this virtual program.

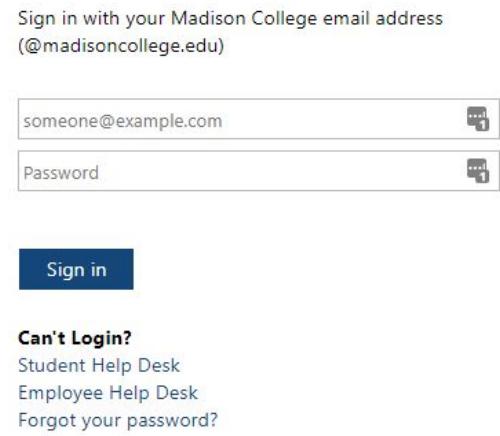

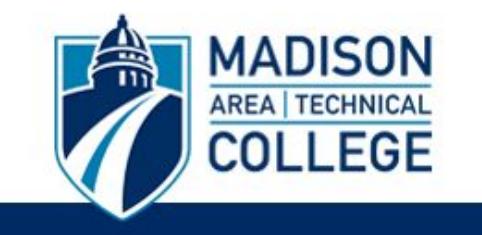

**Step 4**: Once you have logged in, you will see your **Applicant Home Page**. This lists your application(s), your profile information, and your messages.

Click on the name of the program related to your application to open it.

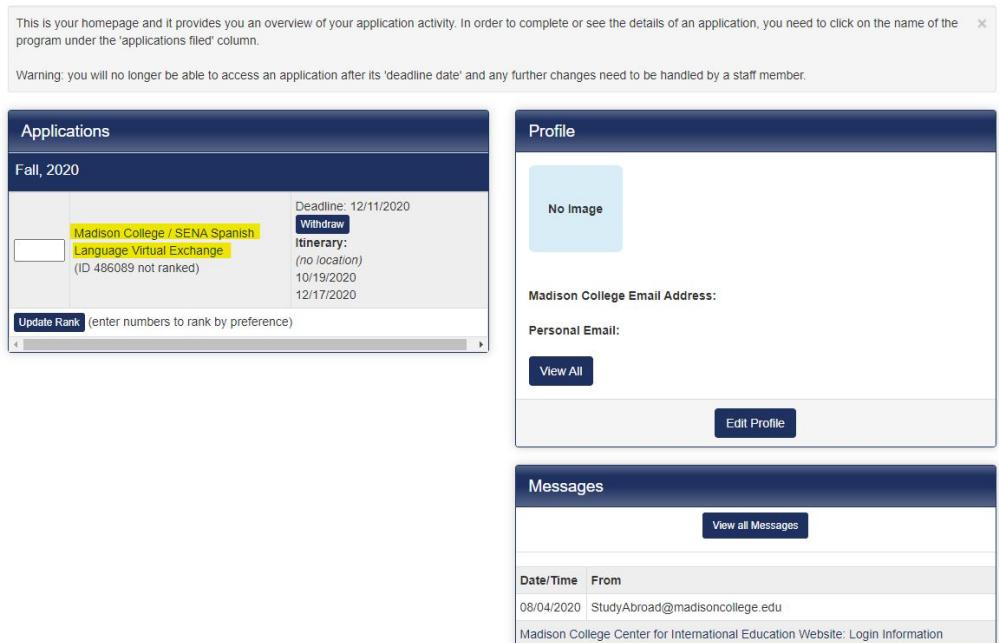

**Step 5**: Once you have clicked on the virtual program application title that you would like to complete, you will see a page listing your program name, term/year, deadline and dates in the top left column. You will also see the different requirements that you need to complete in order to submit your application in the right column. These are divided into sections such as "Signature Verification(s)," "Material Submission(s)," "Signature Document(s)," "Recommendations," and "Application Questionnaire(s)."

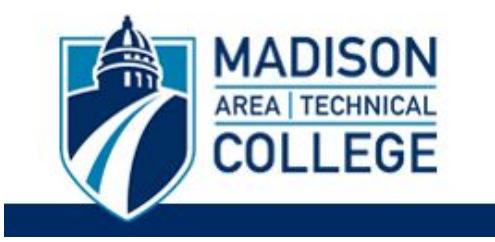

## Program Application Page (Pre-Decision)

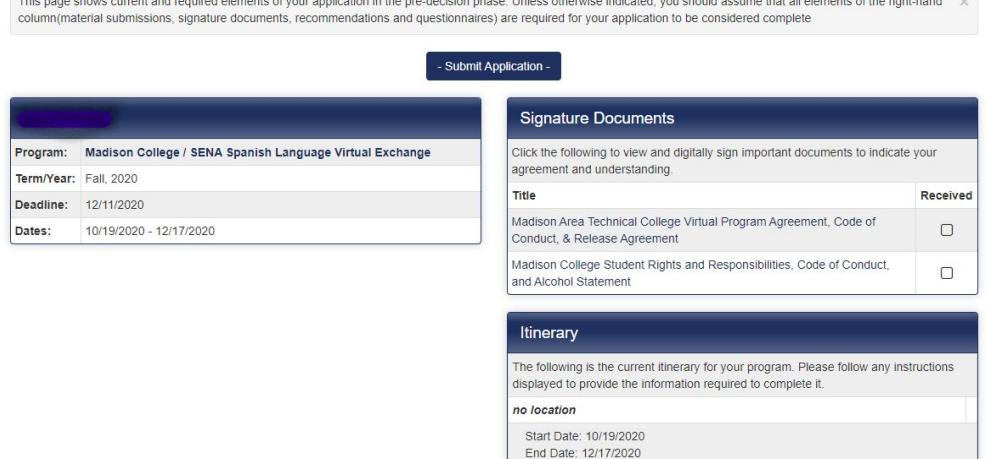

**Step 6:** These requirements can be completed in any order. To complete a requirement, click on the requirement title.

**Step 7:** Once you have clicked the title of the requirement, you will be taken to the screen to complete the requirement. If the requirement is a Signature Document, a new window will pop up and you will need to review the information and scroll to the bottom of the page to sign digitally.

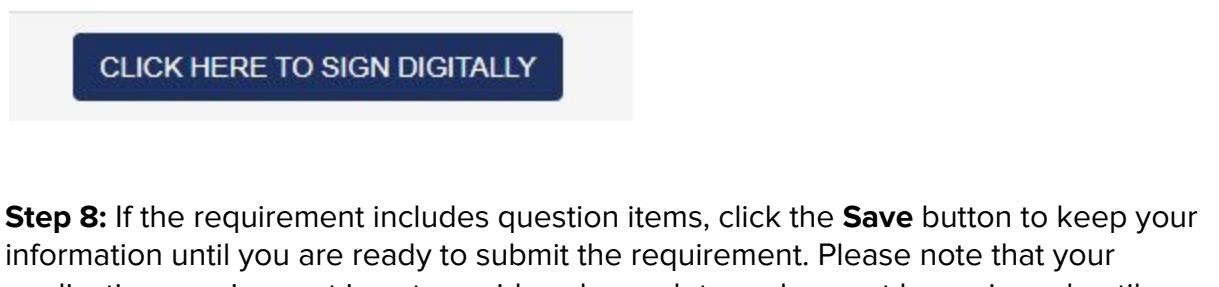

application requirement is not considered complete and cannot be reviewed until you click the **Submit** button at the bottom of the page to finalize your responses. Once you submit the requirement, you will return to your Applicant Homepage and a check mark in the box will show that this requirement has been received.

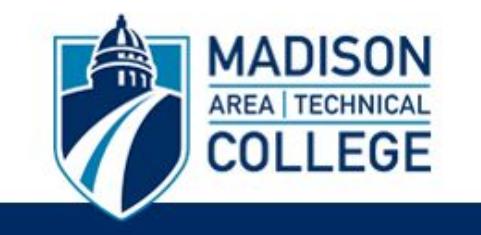

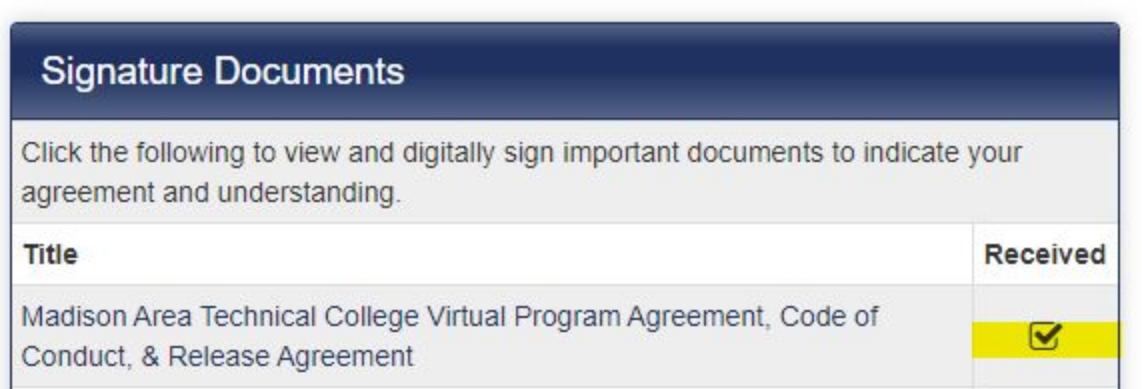

**Step 9:** Verify that you have completed all of your requirements (a check mark must appear in the box for each of your requirements.)

**Step 10:** Click the "**Submit**" button at the top of the page to submit your application to the Study Abroad Office.

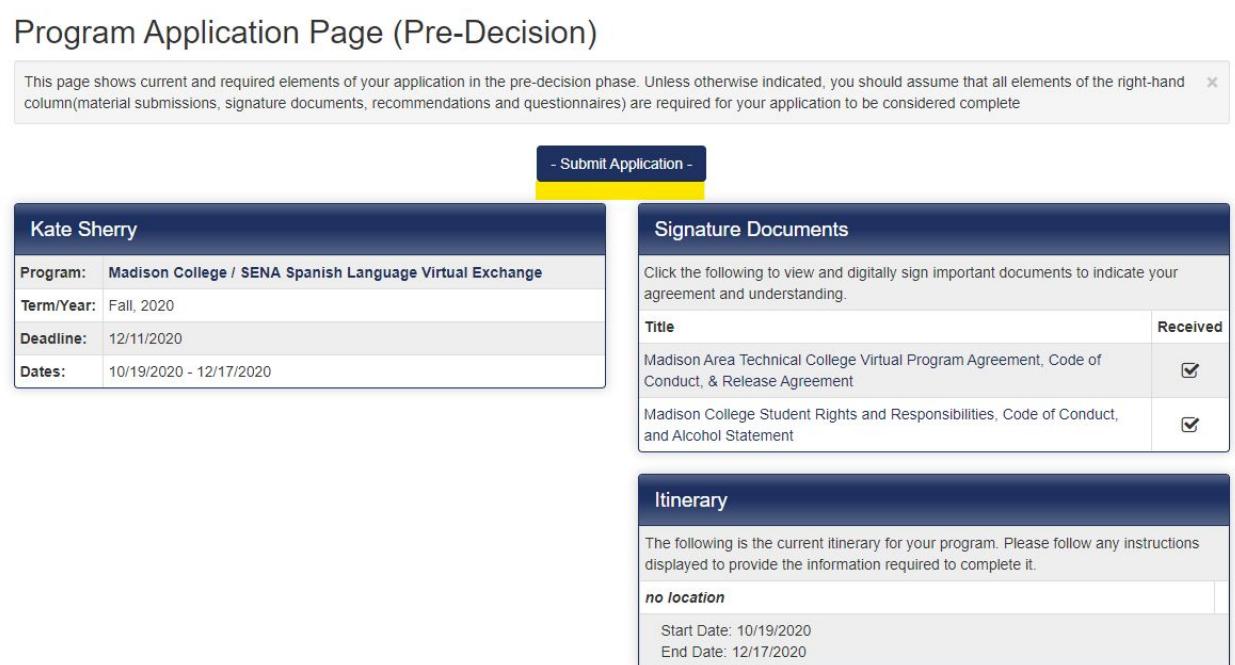